# **APLICATIVO SCNES SIMPLIFICADO**

Visando facilitar o preenchimento e atualização dos dados dos consultórios isolados é sugerida a instalação do programa SCNES Simplificado.

Os consultórios isolados poderão usar a versão integral do aplicativo SCNES ou o aplicativo SCNES Simplificado.

Definição de Consultório Isolado - entende-se por "sala isolada destinada à prestação de assistência médica ou odontológica ou de outros profissionais de saúde de nível superior". Neste conceito se encaixam os consultórios existentes num mesmo andar, prédio, com CPF ou CNPJ *atuando de forma isolada e independente*.

Fique Atento!: Não se encaixam aqui os consultórios isolados em várias especialidades que atuam de forma dependente sob um mesmo CNPJ (clínica de especialidades definida no Manual do CNES).

Este aplicativo não deve ser usado para cadastramento de policlínicas, serviços de diagnose e terapia, hospitais, entre outros, bem como todos os prestadores de serviços ao SUS, para os quais deverá ser utilizada a instalação do programa SCNES em sua versão integral.

Para facilitar o entendimento, vamos dividir a informação em alguns tópicos:

[1. Instalação inicial;](#page-0-0)

[2. Atualização;](#page-0-1)

[3. Instruções de Preenchimento;](#page-1-0)

[4. Verificação de Consistências;](#page-29-0)

[5. Exportação de um novo estabelecimento que não possui CNES;](#page-29-1)

[6. Exportação de um estabelecimento que já possui CNES;](#page-29-2)

[7. Outras informações sobre o aplicativo.](#page-30-0)

#### <span id="page-0-0"></span>**1. Instalação inicial**

Inicialmente deve ser instalado o programa de banco de dados utilizado pelo aplicativo, o Firebird 1.5.5: [ftp://ftp.datasus.gov.br/cnes/Versoes-Fces-Nacional/Instal\\_Firebird/instaladorFirebird-155.zip](ftp://ftp.datasus.gov.br/cnes/Versoes-Fces-Nacional/Instal_Firebird/instaladorFirebird-155.zip)

Feito o download, descompactar o arquivo firebird\_1\_5\_5.zip e executar o arquivo gerado, firebird\_1\_5\_5.exe.

No Windows versão XP: Ao instalar o Firebird, configurar para que seja executado como Serviço e não como aplicação, na tela do Instalador do Firebird.

No Windows versões Vista / 7 / 8: Ao instalar o Firebird, configurar para que seja executado como Aplicação e não como serviço, na tela do Instalador do Firebird. Desmarcar a opção "Instalar a aplicação no Painel de Controle".

## **Após a instalação do Firebird, o computador deve ser reiniciado.**

<span id="page-0-1"></span>Em seguida, proceder à instalação do Programa CNES Simplificado, que por ser a primeira instalação, usar a versão completa: <ftp://ftp.datasus.gov.br/cnes/Versoes-Fces-Nacional/Simplificado/scnesSimplificado3070-completa.zip>, ou a versão superior que estará disponível na área do CNES no Portal Saúde Campinas - [www.saude.campinas.sp.gov.br,](www.saude.campinas.sp.gov.br) clicando no banner de cor laranja à direita da tela da página referida.

## **2. Atualização**

Caso o computador já possua versão anterior do CNES Simplificado, deverá usar a versão de atualização: [ftp://ftp.datasus.gov.br/cnes/Versoes-Fces-Nacional/Simplificado/scnesSimplificado3070-atualizacao.zip,](ftp://ftp.datasus.gov.br/cnes/Versoes-Fces-Nacional/Simplificado/scnesSimplificado3070-atualizacao.zip) ou a versão superior que estará disponível na área do CNES no Portal Saúde Campinas - [www.saude.campinas.sp.gov.br,](www.saude.campinas.sp.gov.br) clicando no banner de cor laranja à direita da tela da página referida.

# <span id="page-1-0"></span>**3. Instruções de Preenchimento**

Após a instalação você poderá perceber um novo ícone em seu Computador, conforme mostramos abaixo:

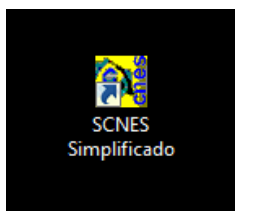

É neste ícone que devemos clicar para abrir o aplicativo CNES Simplificado.

Após aberto o sistema apresenta a seguinte tela:

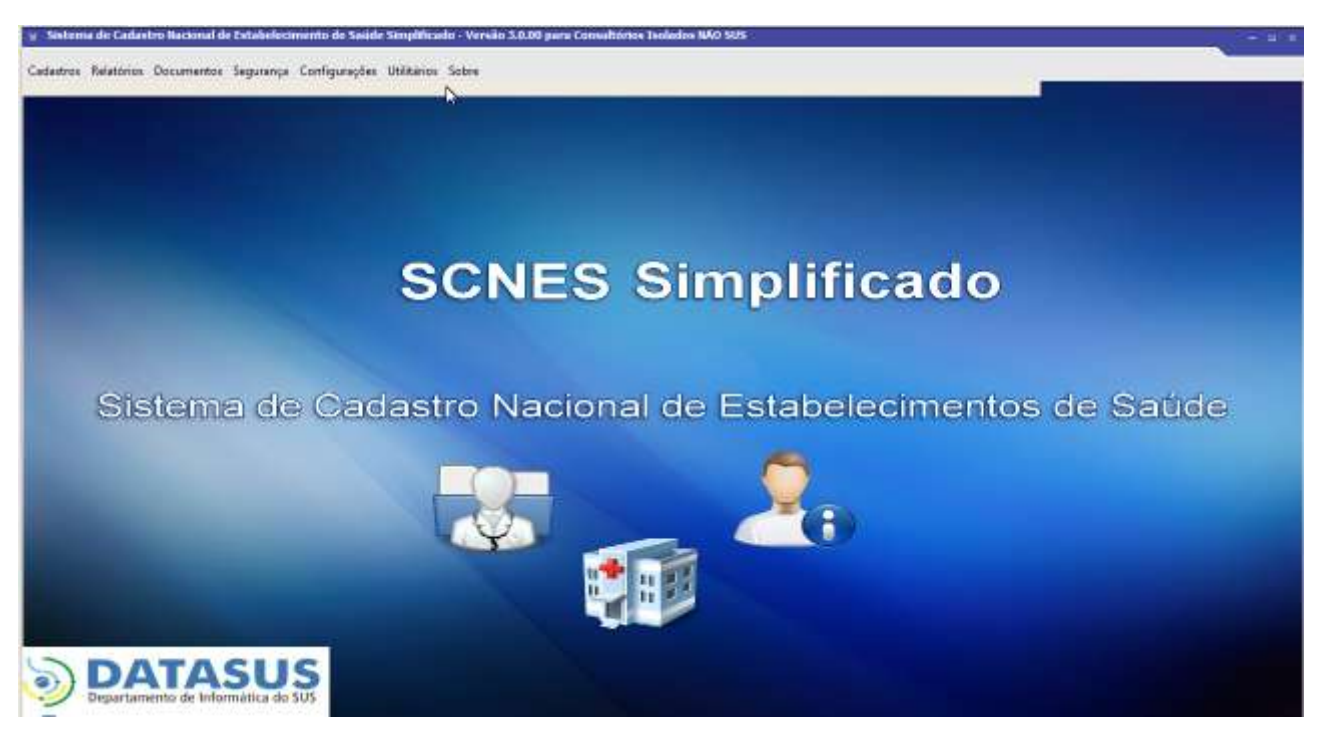

No menu, o primeiro passo será a opção Cadastros, que se dividem em Estabelecimentos e Profissionais, como vemos abaixo:

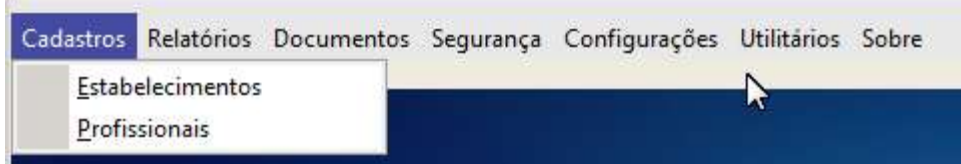

Primeiramente digite todas as informações referentes ao Estabelecimento, clicando na opção Estabelecimentos. Após finalizar o preenchimento dos campos da opção Estabelecimentos, clicar na opção Profissionais, procedendo ao preenchimento dos campos, conforme as instruções que se seguem.

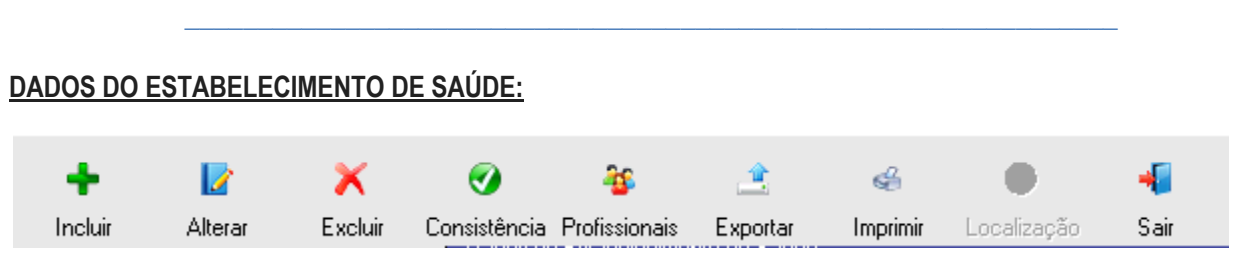

O Menu do item, possui diversas opções, sendo que para a inclusão de um novo estabelecimento será usada a opção Incluir, e para a modificação de um estabelecimento já existente na base do aplicativo, a opção Alterar.

Através desta tela existem ainda outras opções:

Consistência - realiza a verificação das condições de exportação de dados da qual trataremos mais adiante  $(item 4);$ 

Profissionais - apresenta lista dos profissionais cadastrados no estabelecimento selecionado;

Exportar - permite a criação de um arquivo para envio da base de dados;

Imprimir - permite a impressão dos dados do estabelecimento, necessária quando da entrega do CNES nas unidades da Vigilância em Saúde pela primeira vez;

Sair - permite sair do Cadastro de Estabelecimento.

A opção Excluir elimina o estabelecimento da base do aplicativo, e a não ser que tenha sido desativado definitivamente não deverá ser utilizada.

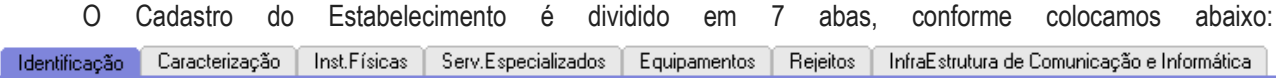

No canto direito da tela existem dois botões, destinados a Gravar os dados inseridos, ou Cancelar, que não grava as inclusões ou alterações realizadas.

Gravar Cancelar

É recomendável gravar ao final de cada cadastro de estabelecimento ou profissional para impedir a perda de todos os dados em função de algum problema (falta de energia, travamento do equipamento, etc.).

No canto esquerdo, existe uma área denominada Status, onde se mostra o Status do Estabelecimento, como Não Aprovado (que não poderá ser exportado por conter incorreções), ou Consistido, quando a exportação está liberada.

-Status<sup>.</sup>

Logicamente, antes da inserção de ao menos um profissional o Status estará sempre como Não Aprovado.

A partir da próxima página vamos analisar os campos de cada uma destas abas para melhor esclarecer quais as informações que devem ser inseridas e os principais problemas que podem ocorrer no preenchimento e os campos que exigem alguma codificação.

Os campos apresentados com fundo branco são de preenchimento obrigatório. Os de fundo cinza devem ser preenchidos apenas se existirem informações relativas aos mesmos.

# SCNES Simplificado Manual de Orientações para instalação e para preenchimento de dados no aplicativo

\_\_\_\_\_\_\_\_\_\_\_\_\_\_\_\_\_\_\_\_\_\_\_\_\_\_\_\_\_\_\_\_\_\_\_\_\_\_\_\_\_\_\_\_\_\_\_\_\_\_\_\_\_\_\_\_\_\_\_\_\_\_\_\_

# **Aba Identificação:**

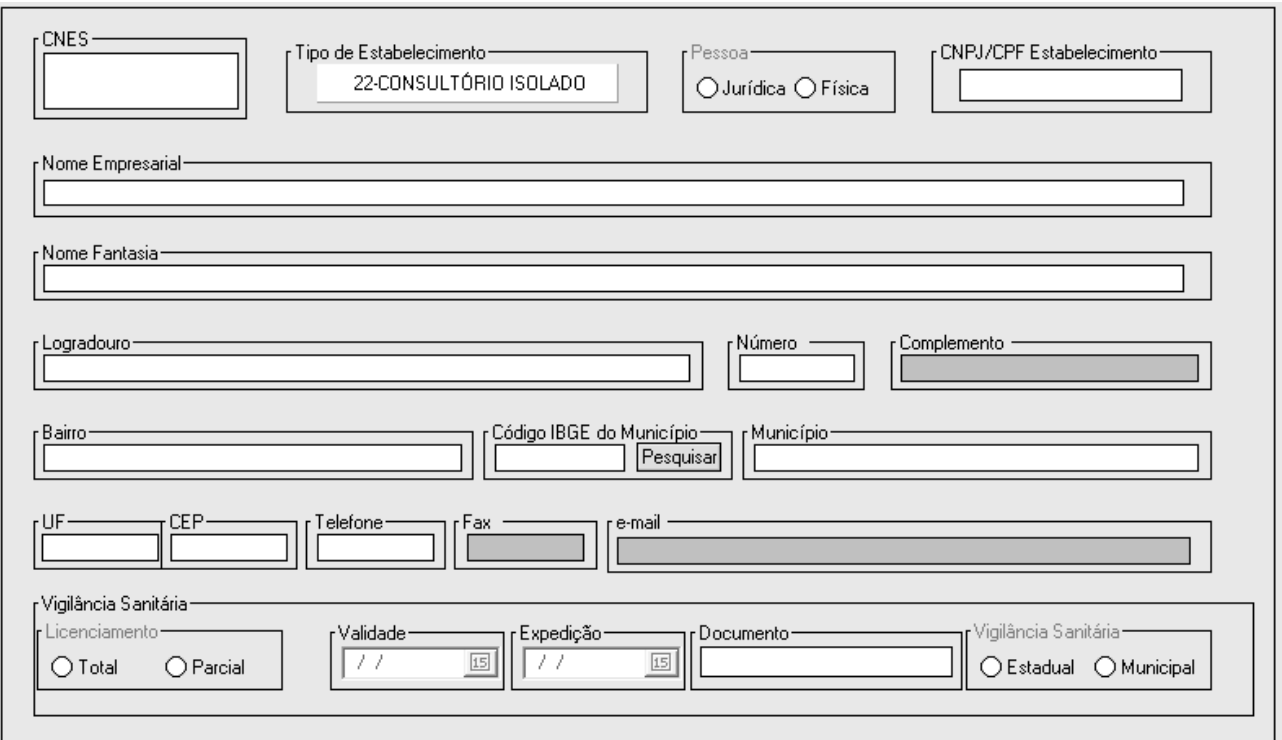

# **. CNES:**

Este campo deverá ser preenchido com o número de CNES do estabelecimento, devendo ser mantido em branco nos estabelecimentos que ainda não possuem CNES.

Os estabelecimentos que já possuem CNES deverão usar o número já atribuído anteriormente.

## **. Tipo de Estabelecimento:**

No uso do CNES Simplificado apenas os estabelecimentos definidos como Consultório Isolado poderão ser preenchidos, daí este campo já estar preenchido e não permitir alteração.

## **. Pessoa:**

Assinalar se o estabelecimento se refere a uma Pessoa Jurídica, ou seja, uma empresa e utilizando aí o CNPJ ou a uma Pessoa Física, quando for um profissional liberal, com uso de seu CPF. Campo de preenchimento obrigatório.

**ATENÇÃO:** No caso de um profissional que possua uma empresa, mas também atenda pacientes como pessoa física, ao cadastrar o profissional ele deverá constar como proprietário ou como vínculo empregatício, se este for o caso, e dividindo a carga horária parte com a opção anterior e parte como autônomo, para cobrir os atendimentos através de convênios ou cooperativas onde não conste como pessoa jurídica.

**FIQUE ATENTO!:** Não é possível cadastrar dois estabelecimentos num mesmo endereço, por exemplo, quando mais de um profissional utiliza o mesmo espaço físico, ou um para a pessoa jurídica e outro para a pessoa física, conforme explicado acima.

## **. CNPJ/ CPF Estabelecimento:**

Preencher com o número do CNPJ ou CPF em concordância com a informação do item anterior se Pessoa Jurídica (CNPJ) ou Física (CPF). Campo de preenchimento obrigatório.

## **. Nome Empresarial:**

Nome da empresa conforme está inscrito junto a Receita Federal. Campo de preenchimento obrigatório.

No caso de profissional autônomo (Pessoa Física) utilizar o nome completo e de preferência sem abreviaturas. Caso este profissional possua mais de um consultório, o segundo deverá ter um diferencial no nome, tal como a utilização de um número (2, por exemplo) ou o nome do bairro (Cambuí, por exemplo).

## **. Nome Fantasia:**

Nome pelo qual a empresa é mais conhecida. Campo de preenchimento obrigatório.

No caso de profissional autônomo (Pessoa Física) usar o nome completo, da mesma forma que usado no item anterior.

## **. Logradouro:**

Endereço onde se situa o consultório, preferencialmente o nome completo e sem abreviaturas. Campo de preenchimento obrigatório.

## **. Número:**

Número do imóvel onde se situa o consultório. Caso não exista número, deverá ser completado como SN - Sem Número. Campo de preenchimento obrigatório.

# **. Complemento:**

Informar os dados complementares do endereço, quando houver, tais como, fundos, casa X, Apto. Y, Bloco Z, e assim por diante.

## **. Bairro:**

Preencher com o nome do bairro onde se situa o estabelecimento. Em caso de dúvida, utilizar o nome utilizado no site dos Correios (www.correios.com.br). Campo de preenchimento obrigatório.

# **. Código IBGE do Município:**

Utilizar a busca (Pesquisar) e selecionar Campinas, ou adicionar o código do município, que é 350950.

Vale destacar que apenas os estabelecimentos de Campinas deverão seguir o fluxo estabelecido nestes manuais, pois cada município define seus fluxos e o CNES é responsabilidade do gestor municipal, portanto, em Campinas, apenas estabelecimentos sediados em Campinas, ou suas filiais. Campo de preenchimento obrigatório.

# **. Município:**

Este campo será automaticamente preenchido pelo sistema ao completar o item anterior. Campo de preenchimento obrigatório.

# **. UF:**

Unidade da Federação. No caso obrigatoriamente SP, correspondente a São Paulo. Campo de preenchimento obrigatório.

# **. CEP:**

Utilizar o número do CEP - Código de Endereçamento Postal utilizado pelos Correios, consultando o endereço no site: www.correios.com.br.

O aplicativo verifica se este código corresponde ao endereço, não permitindo o uso de endereços incorretos ou de endereços genéricos, tais como 13.100-000. Campo de preenchimento obrigatório.

# **. Telefone:**

Preencher com o número de telefone do estabelecimento, que poderá ser usado para contato em caso de alguma alteração necessária ao CNES do estabelecimento ou confirmação de alguma informação. Usar o código DDD como parte do campo (19) xxxx-xxxx. Campo de preenchimento obrigatório.

# **. Fax:**

Preencher com o número de fax do estabelecimento, se houver. Usar o código DDD como parte do campo (19) xxxx-xxxx.

# **. E-mail:**

Preencher com o e-mail do consultório ou do responsável. Será utilizado como prioridade no contato em caso de alguma alteração necessária ao CNES do estabelecimento ou confirmação de alguma informação.

**FIQUE ATENTO!:** Solicitamos que este campo seja preenchido, em benefício da mais rápida e efetiva correção de problemas na manutenção do CNES do estabelecimento.

# **Vigilância Sanitária:**

É importante preencher os 4 campos que compõem este item para que o mesmo seja aceito pelo sistema.

# **. Licenciamento:**

Escolher entre as 2 opções disponíveis: Total / Parcial. Escolha obrigatória.

Total: quando a Licença de Funcionamento não possui restrições.

Parcial: quando a Licença de Funcionamento possuir restrições.

# **. Validade:**

Colocar a data de validade da Licença de Funcionamento. O estabelecimento deverá reportar a nova data de validade da Licença, corrigindo ainda outros itens que possam ter sido alterados ao longo do tempo. Campo de preenchimento obrigatório.

A data poderá ser inclusa digitando diretamente no campo, no formato dia/mês/ano - dd/mm/aaaa, ou seja, dia e mês com 2 dígitos e ano com 4 dígitos, ou clicando no botão no canto direito deste campo que abre um pequeno calendário para escolha da data.

# **. Expedição:**

Colocar a data de expedição da Licença de Funcionamento. O estabelecimento deverá reportar a nova data de expedição da Licença, corrigindo ainda outros itens que possam ter sido alterados ao longo do tempo. Campo de preenchimento obrigatório.

A data poderá ser inclusa digitando diretamente no campo, no formato dia/mês/ano - dd/mm/aaaa, ou seja, dia e mês com 2 dígitos e ano com 4 dígitos, ou clicando no botão no canto direito deste campo que abre um pequeno calendário para escolha da data.

## **. Documento:**

Preencher este campo com o número da Licença de Funcionamento. Caso o processo esteja em andamento poderá ser utilizado provisoriamente o número da LAS (Laudo de Avaliação Sanitária). Campo de preenchimento obrigatório.

**ATENÇÃO:** Anualmente, quando da renovação da Licença de Funcionamento, o estabelecimento deverá reportar o novo número da Licença e sua nova data de expedição, corrigindo ainda outros itens que possam ter sido alterados ao longo do tempo.

#### **. Vigilância Sanitária:**

Assinalar entre as duas opções, qual o órgão responsável pela emissão da Licença de Funcionamento. Em geral, os estabelecimentos são vistoriados e tem sua licença liberada pela Regional de Saúde Estadual (DRS-7), portanto Estadual, ou pela Vigilância em Saúde Municipal. Campo de preenchimento obrigatório.

## **Aba Caracterização**

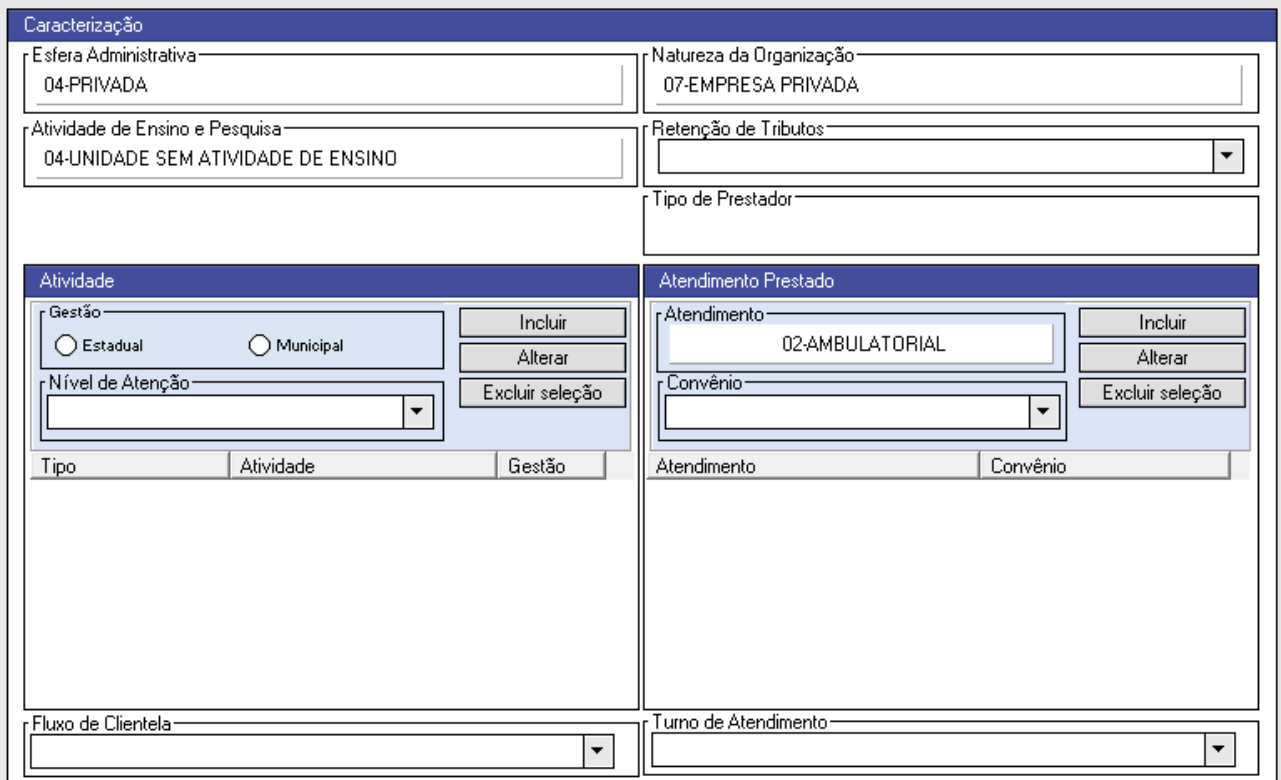

#### **Caracterização**

#### **. Esfera Administrativa:**

Este campo no CNES Simplificado, por ser restrito ao estabelecimento do tipo Consultório Isolado, permite apenas o cadastramento da opção 04 - Privada.

Estabelecimentos públicos ou aqueles conveniados ao SUS não podem utilizar o CNES Simplificado.

#### **. Natureza da Organização:**

Este campo no CNES Simplificado, por ser restrito ao estabelecimento do tipo Consultório Isolado, permite apenas o cadastramento da opção 07 - Empresa Privada.

Estabelecimentos públicos ou aqueles conveniados ao SUS não podem utilizar o CNES Simplificado.

#### **. Atividade de Ensino e Pesquisa:**

Este campo no CNES Simplificado, por ser restrito ao estabelecimento do tipo Consultório Isolado, permite apenas o cadastramento da opção 04 - Unidade sem atividade de ensino e pesquisa.

## **. Retenção de Tributos:**

Campo de preenchimento obrigatório. Apenas 2 opções de Retenção Tributária podem ser utilizados no estabelecimento do tipo Consultório Isolado, exibidas ao clicar a seta para baixo no canto direito deste campo:

14 - Unidade Privada Lucrativa - para os estabelecimentos cadastrados como Pessoa Jurídica;

16 - Unidade Pessoa Física - para os estabelecimentos cadastrados como Pessoa Física.

## **. Tipo de Prestador:**

Este campo será preenchido diretamente pelo sistema, não sendo indicado o seu preenchimento.

# **Atividade**

Campos de preenchimento obrigatório. Existem as possibilidades de Incluir, Alterar ou Excluir itens.

Na opção Incluir, após preenchimento dos campos Gestão e Nível de Atenção, este deverá ser acionado para inclusão de um tipo de atividade.

Na opção Alterar, deve ser feita a seleção de uma atividade que já está no quadro de Atividade, e então clicar em Alterar para mudar informações sobre esta atividade.

Na opção Excluir Seleção, deve ser feita a seleção da atividade que consta no quadro de Atividade, mas que não é mais realizada, quando o aplicativo perguntará se o usuário deseja mesmo excluir definitivamente a atividade selecionada.

## **. Gestão:**

Assinalar entre as opções Estadual e Municipal. A enorme maioria dos estabelecimentos está sob gestão municipal, ficando a gestão estadual restrita aos estabelecimentos próprios de administração estadual ou aqueles conveniados ao Governo do Estado de São Paulo ou a Secretaria Estadual de Saúde.

## **. Nível de Atenção:**

Ao clicar a seta para baixo no canto direito deste campo, são exibidas as opções:

01 - Atenção Básica; 02 - Média Complexidade; 04 - Alta Complexidade.

Mais de uma opção pode ser escolhida, sempre para isso repetindo o processo acima. Vale destacar que a existência de consultas médicas já implica na opção Média Complexidade.

# **Atendimento Prestado**

Campos de preenchimento obrigatório. Existem as possibilidades de Incluir, Alterar ou Excluir itens.

Na opção Incluir, após preenchimento do campo Convênio, este deverá ser acionado para inclusão de um tipo de atividade.

Na opção Alterar, deve ser feita a seleção de um convênio que já está no quadro de Atendimento Prestado, e então clicar em Alterar para mudar informações sobre este atendimento.

Na opção Excluir Seleção, deve ser feita a seleção do convênio que consta no quadro de Atendimento Prestado, mas que não é mais realizado, quando o aplicativo perguntará se o usuário deseja mesmo excluir definitivamente o tipo de atendimento selecionado.

# **. Atendimento:**

Este campo no CNES Simplificado, por ser restrito ao estabelecimento do tipo Consultório Isolado, permite apenas o cadastramento da opção 02 - Ambulatorial.

# **. Convênio:**

Ao clicar a seta para baixo no canto direito deste campo, são exibidas as opções:

02 - Particular; 05 - Plano de Saúde Público; 06 - Plano de Saúde Privado.

Mais de uma opção pode ser escolhida, sempre para isso repetindo o processo acima.

Vale destacar que a opção Particular se refere aos pacientes atendidos mediante pagamento como consulta particular; o Plano de saúde Público se refere aquele oferecido por órgãos públicos, tais como o GEAP, Planos de Servidores Municipais, IAMSPE, entre outros; o Plano de Saúde Privado se refere aos planos de operadoras de saúde da Medicina de Grupo, tais como Amil, Golden Cross, etc., as seguradoras de Saúde, tais como Bradesco Saúde, Porto Seguro, etc., e as cooperativas, tais como Unimed, Uniodonto, etc.

# **. Fluxo de Clientela:**

Ao clicar a seta para baixo no canto direito deste campo, são exibidas as opções:

01 - Atendimento de Demanda Espontânea;

02 - Atendimento de Demanda Referenciada;

03 - Atendimento de Demanda Espontânea e Referenciada.

Apenas uma das opções poderá ser selecionada.

# **. Turno de Atendimento:**

Ao clicar a seta para baixo no canto direito deste campo, são exibidas as opções:

- 01 Atendimento somente pela manhã;
- 02 Atendimento somente à tarde;
- 03 Atendimentos nos turnos da manhã e a tarde;
- 04 Atendimento nos turnos da manhã, tarde e noite;
- 05 Atendimento com turnos intermitentes;
- 06 Atendimento contínuo de 24 horas/ dia (Plantão inclusive);
- 07 Atendimento somente a noite.

Apenas uma das opções poderá ser selecionada.

# **Aba Inst. Físicas (Instalações Físicas)**

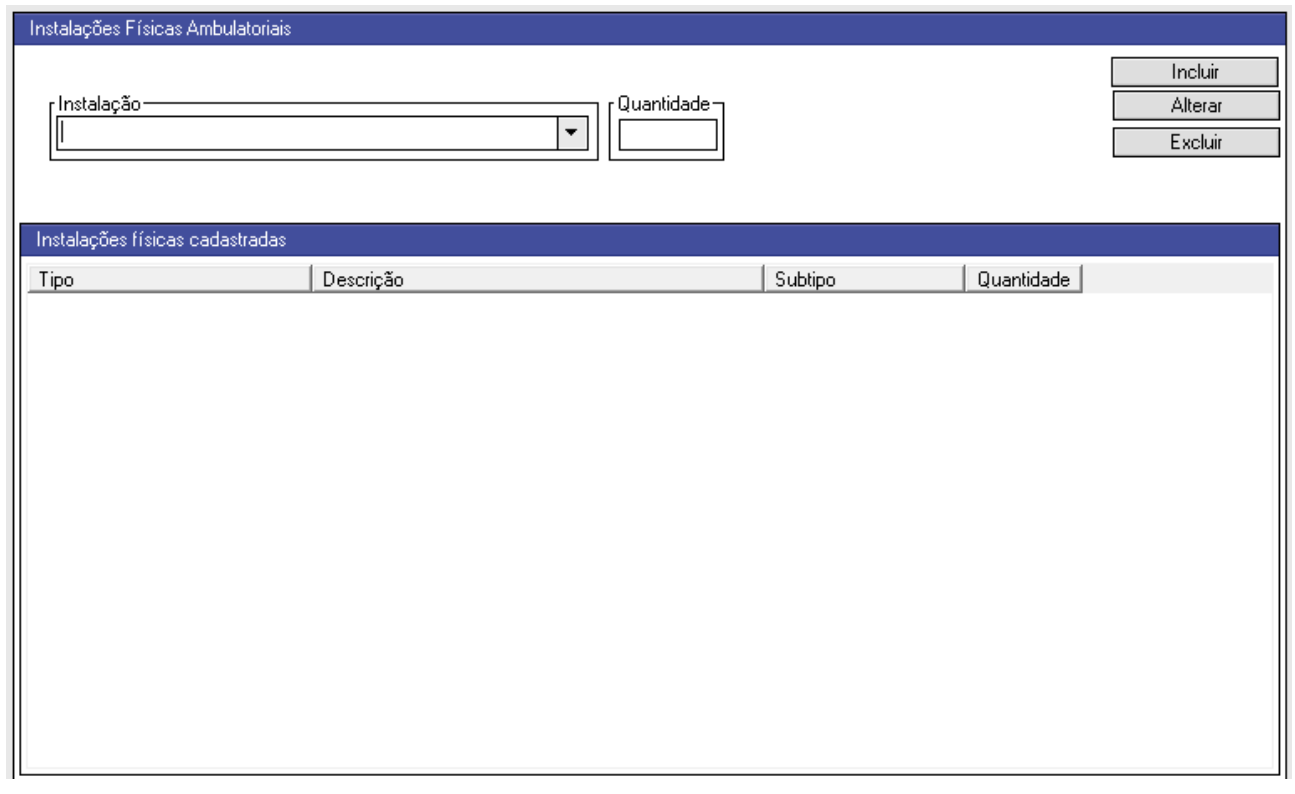

#### **Instalações Físicas Ambulatoriais**

Campos de preenchimento obrigatório. Existem as possibilidades de Incluir, Alterar ou Excluir itens.

Na opção Incluir, após preenchimento do campo Instalação e do campo Quantidade, este deverá ser acionado para inclusão de um tipo de instalação.

Na opção Alterar, deve ser feita a seleção de uma instalação que já está no quadro de Instalações Físicas Cadastradas, e então clicar em Alterar para mudar informações sobre esta instalação (no caso a quantidade informada).

Na opção Excluir Seleção, deve ser feita a seleção de uma instalação que consta no quadro de Instalações Físicas Cadastradas, mas que não é mais realizado, quando o aplicativo perguntará se o usuário deseja mesmo excluir definitivamente o tipo de instalação selecionado.

## **. Instalação:**

Ao clicar a seta para baixo no canto direito deste campo, são exibidas as opções (conforme ordem de exibição):

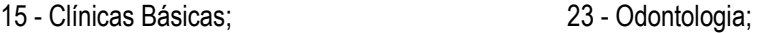

18 - Outros Consultórios não Médicos; 24 - Sala de Pequena Cirurgia.

Apenas uma das opções poderá ser selecionada a cada vez, repetindo o processo para cada tipo de instalação que o estabelecimento possua.

#### **. Quantidade:**

Preencher com a quantidade de salas de cada tipo de instalação.

# **Aba Serv. Especializados (Serviços Especializados)**

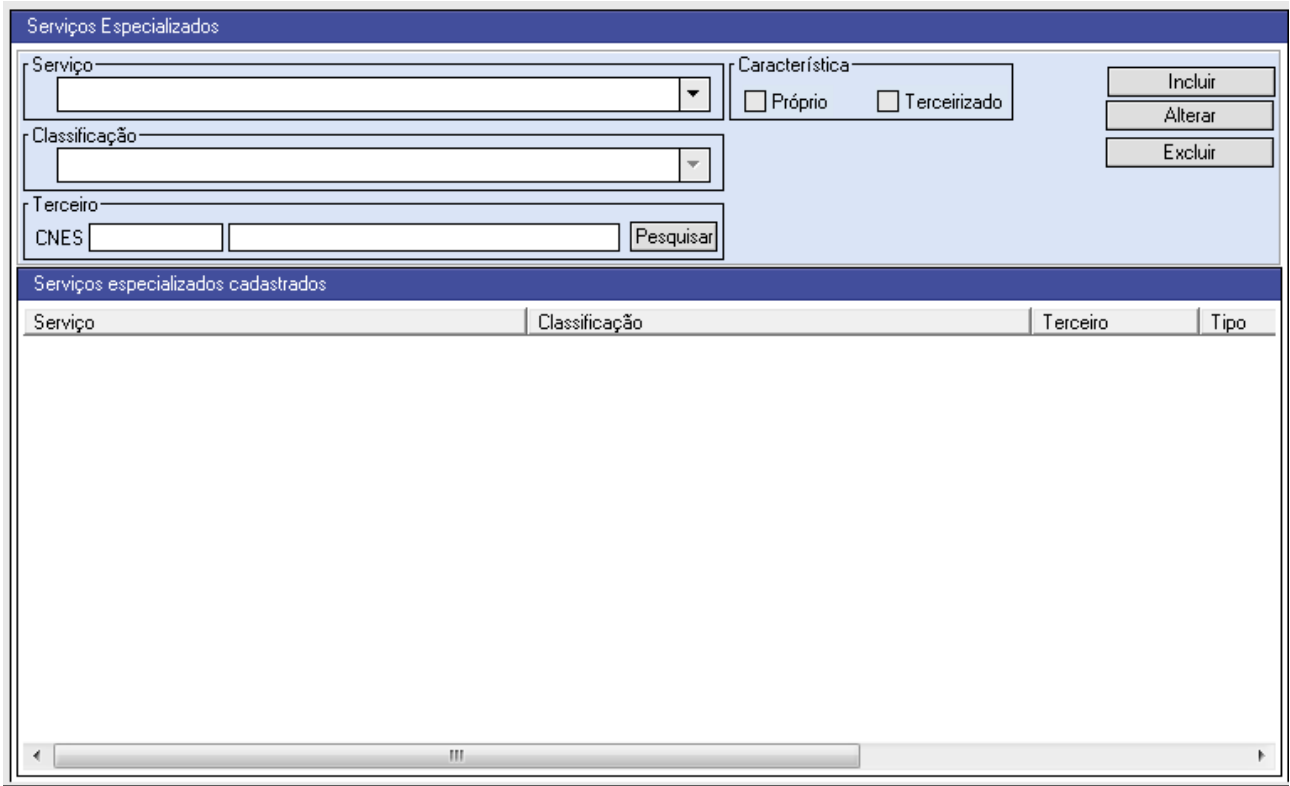

#### **Serviços Especializados:**

Campos de preenchimento obrigatório. Existem as possibilidades de Incluir, Alterar ou Excluir itens.

Na opção Incluir, após preenchimento do campo Serviço, do campo Classificação, de assinalar a Característica (Próprio ou Terceirizado) e, no caso de ser terceirizado selecionar o CNES do terceiro, este deverá ser acionado para inclusão do tipo de Serviço.

Na opção Alterar, deve ser feita a seleção de um Serviço que já está no quadro de Serviços Especializados Cadastrados, e então clicar em Alterar para mudar informações sobre este serviço.

Na opção Excluir Seleção, deve ser feita a seleção de um Serviço que consta no quadro de Serviços Especializados Cadastrados, mas que não é mais realizado, quando o aplicativo perguntará se o usuário deseja mesmo excluir definitivamente o tipo de serviço selecionado.

## **. Serviço:**

Ao clicar a seta para baixo no canto direito deste campo, são exibidas as opções (conforme ordem de exibição):

- 114 Serviço de Atenção em Saúde Bucal;
- 115 Serviço de Atenção Psicossocial;
- 119 Serviço de Controle de Tabagismo;
- 121 Serviço de Diagnóstico por Imagem;
- 122 Serviço de Diagnóstico por Métodos Gráficos Dinâmicos;
- 124 Serviço de Endocrinologia;

- 142 Serviço de Endoscopia;
- 131 Serviço de Oftalmologia;
- 133 Serviço de Pneumologia;
- 134 Serviço de Práticas Integrativas e Complementares.

Apenas uma delas poderá ser selecionada a cada vez, repetindo o processo para cada tipo de Serviço e Classificação que o estabelecimento realize.

Caso o estabelecimento execute outro tipo de serviço, deverá utilizar a versão integral do aplicativo SCNES.

#### **. Classificação:**

Além de se definir a Classificação de um determinado Serviço, o estabelecimento deverá estar atento aos profissionais exigidos pelo Ministério da Saúde para sua inserção.

Com a finalidade de checar as Classificações disponíveis aos serviços acima e os profissionais exigidos para sua aceitação pelo aplicativo, deverá ser checado o arquivo Servico Classificacao CBO Simplificado.pdf, baixado em conjunto com este Manual de Orientações.

#### **. Característica:**

Assinalar entre as opções: Próprio e Terceirizado.

Serviço Próprio é aquele executado integralmente no próprio estabelecimento.

Serviço Terceirizado é aquele executado por outro estabelecimento em contrato ou parceria com o estabelecimento que está sendo cadastrado.

## **. Terceiro:**

Caso o estabelecimento possua um serviço terceirizado, o estabelecimento terceiro deverá ser incluído através do acionamento do botão Pesquisar, que permite a busca do mesmo na base de dados federal do SCNES no Datasus/ Ministério da Saúde.

Se o estabelecimento não for encontrado, ele deverá solicitar a sua inclusão na base federal.

# **Aba Equipamentos**

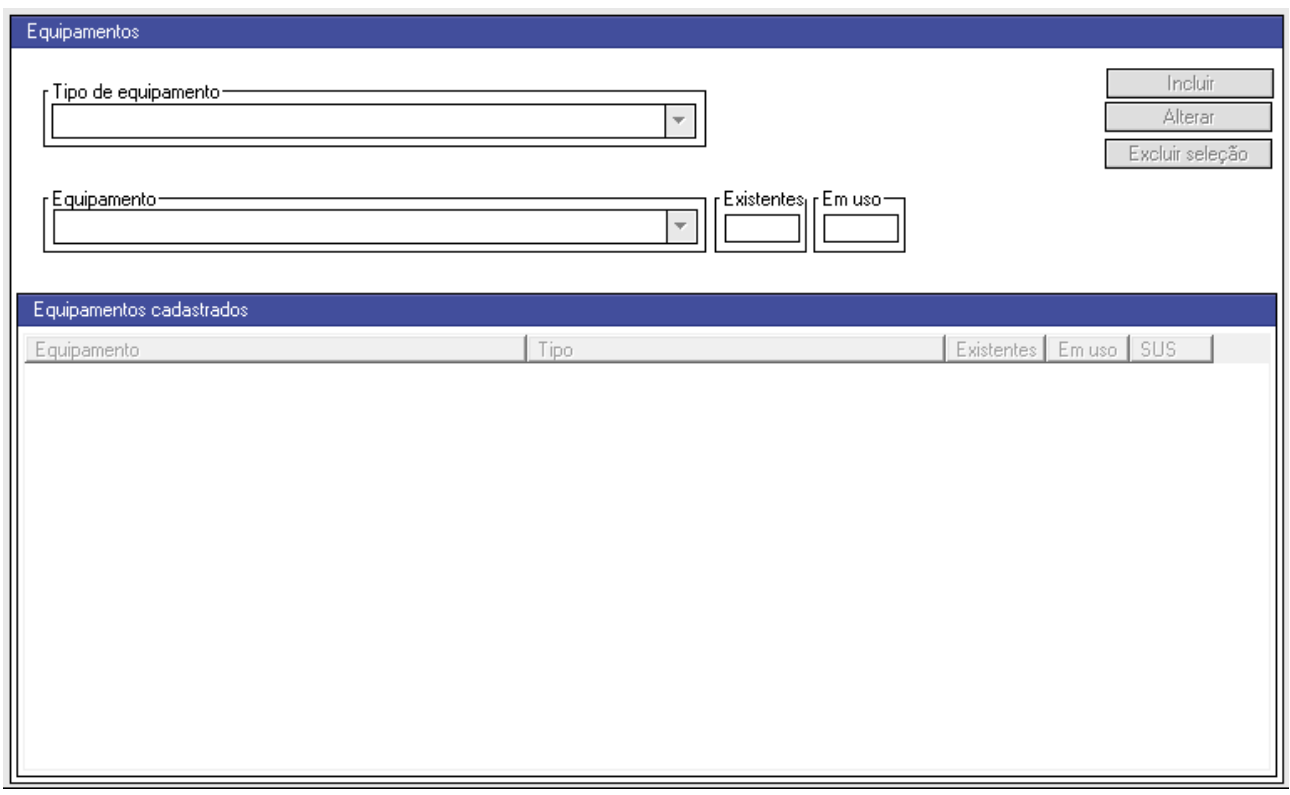

#### **Equipamentos:**

Campos de preenchimento obrigatório. Existem as possibilidades de Incluir, Alterar ou Excluir itens.

Na opção Incluir, após preenchimento do campo Tipo de Equipamento, do campo Equipamento, e de marcar os Equipamentos Existentes e Em Uso, este deverá ser acionado para inclusão do tipo de Equipamento.

Na opção Alterar, deve ser feita a seleção de um Equipamento que já está no quadro de Equipamentos Cadastrados, e então clicar em Alterar para mudar informações sobre este Equipamento.

Na opção Excluir Seleção, deve ser feita a seleção de um Equipamento que consta no quadro de Equipamentos Cadastrados, mas que não existe mais, quando o aplicativo perguntará se o usuário deseja mesmo excluir definitivamente o equipamento selecionado.

## **. Tipo de Equipamento:**

Ao clicar a seta para baixo no canto direito deste campo, são exibidas as opções:

- 1 Equipamentos de Diagnóstico por Imagem;
- 2 Equipamentos de Infraestrutura;
- 3 Equipamentos por Métodos Ópticos;
- 4 Equipamentos por Métodos Gráficos;
- 5 Equipamentos para Manutenção da Vida;
- 6 Outros Equipamentos;
- 7 Equipamentos de Odontologia;
- 8 Equipamentos de Audiologia.

Apenas uma delas poderá ser selecionada a cada vez, repetindo o processo para cada tipo de Equipamento e Equipamento que o estabelecimento possua.

Caso o estabelecimento possua outro tipo de equipamento, deverá utilizar a versão integral do aplicativo SCNES.

## **. Equipamento:**

Após selecionar o Tipo de Equipamento, ao clicar sobre a seta para baixo no canto direito deste campo, serão exibidas as opções para cada Tipo, conforme identificamos abaixo (conforme ordem de exibição):

## 1 - Equipamentos de Diagnóstico por Imagem:

- 
- 
- 16 Processadora de Filme Exclusiva para Mamografia; 04 Raio X de até 100 MA;
- 08 Raio X com Fluoroscopia; 05 Raio X de 100 a 500 MA;
- 
- 09 Raio X para Densitometria Óssea; 10 10 Raio X para Hemodinâmica;
- 
- 
- 14 Ultrassom Ecógrafo.
- 01 Gama Câmara; 02 Mamógrafo com Comando Simples;
- 03 Mamógrafo com Estereotaxia; 17 Mamógrafo Computadorizado;
	-
	-
- 07 Raio X Dentário; 06 Raio X mais de 500 MA;
	-
- 12 Ressonância Magnética; 11 Tomógrafo Computadorizado;
- 15 Ultrassom Convencional; 13 Ultrassom Doppler Colorido;

## 2 - Equipamentos de Infraestrutura (conforme ordem de exibição):

- 21 Controle Ambiental / Ar Condicional Central; 22 Grupo Gerador;
- 23 Usina de Oxigênio.

# 3 - Equipamentos por Métodos Ópticos (conforme ordem de exibição):

- 49 Biomicroscópio (Lâmpada de Fenda); 37 Cadeira Oftalmológica;
- 50 Campímetro; 47 Ceratômetro;
- 
- 32 Endoscópio das Vias Urinárias; 33 Endoscópio Digestivo;
- 34 Equipamentos para Optometria; 35 Laparoscópio/ Vídeo;
- 
- 
- 
- 48 Tonômetro de Aplanação.
- 
- 
- 38 Coluna Otalmológica; 31 Endoscópio das Vias Respiratórias;
	-
	-
- 40 Lensômetro; 36 Microscópio Cirúrgico;
- 46 Oftalmoscópio; 44 Projetor ou Tabela de Optotipos;
- 39 Refrator; 45 Retinoscópio;

## 4 - Equipamentos por Métodos Gráficos:

## 41 - Eletrocardiógrafo; 42 - Eletroencefalógrafo.

\_\_\_\_\_\_\_\_\_\_\_\_\_\_\_\_\_\_\_\_\_\_\_\_\_\_\_\_\_\_\_\_\_\_\_\_\_\_\_\_\_\_\_\_\_\_\_\_\_\_\_\_\_\_\_\_\_\_\_\_\_\_\_\_\_\_

## SCNES Simplificado Manual de Orientações para instalação e para preenchimento de dados no aplicativo \_\_\_\_\_\_\_\_\_\_\_\_\_\_\_\_\_\_\_\_\_\_\_\_\_\_\_\_\_\_\_\_\_\_\_\_\_\_\_\_\_\_\_\_\_\_\_\_\_\_\_\_\_\_\_\_\_\_\_\_\_\_\_\_

#### 5 - Equipamentos para Manutenção da Vida:

- 53 Berço Aquecido; 54 Bilirrubinômetro;
- 
- 55 Debitômtero; 56 Desfibrilador;
- 57- Equipamento de Fototerapia; 58 Incubadora;
- 59 Marcapasso Temporário; 60 Monitor de ECG;
- 
- 63 Reanimador Pulmonar/ Ambú; 64 Respirador/ Ventilador.
- 
- 52 Bomba de Infusão; 51 Bomba/ Balão Intraaórtico;
	-
	-
	-
- 61 Monitor de Pressão Invasivo; 62 Monitor de Pressão Não Invasivo;
	-

# 6 - Outros Equipamentos:

- 71 Aparelho de Diatermia por Ultrassom/ Ondas Curtas; 72 Aparelho de Eletroestimulação;
- 73 Bomba de Infusão de Hemoderivados; 76 Equipamento de Circulação Extracorpórea;
- 75 Equipamento para Audiometria; 77 Equipamento para Hemodiálise;
- 74 Equipamento de Aférese; 78 Forno de Bier.

# 7 - Equipamentos de Odontologia:

- 
- 
- 
- 82 Fotopolimerizador.

# 8 - Equipamentos de Audiologia:

- 92 Audiômetro de Dois Canais;
- 91 Audiômetro de Um Canal;
- 95 Cabine Acústica;
- 88 Emissões Otoacústicas Evocadas por Produto de Distorção;
- 87 Emissões Otoacústicas Transientes;
- 98 Ganho de Inserção;
- 99 Hi-pro;
- 93 Imitânciometro;
- 94 Imitânciometro Multifrequencial;
- 90 POT Evocado Aud. Tronco Encefálico de Curta, Média e Longa Latência;
- 89 Potencial Evocado Auditivo Tronco Encefálico Automatizado;
- 97 Sistema Completo de Reforço Visual (VRA);
- 96 Sistema de Campo Livre.
	- \_\_\_\_\_\_\_\_\_\_\_\_\_\_\_\_\_\_\_\_\_\_\_\_\_\_\_\_\_\_\_\_\_\_\_\_\_\_\_\_\_\_\_\_\_\_\_\_\_\_\_\_\_\_\_\_\_\_\_\_\_\_\_\_\_\_ SCNES Simplificado - Instruções para instalação e preenchimento do aplicativo Atualizado em Novembro/ 2014 Página **15** de **31**
- 
- 85 Amalgamador; 86 Aparelho de Profilaxia com Jato de Bicarbonato;
- 83 Caneta de Alta Rotação; 84 Caneta de Baixa Rotação;
- 81 Compressor Odontológico; 80 Equipo Odontológico Completo;

# **Aba Rejeitos**

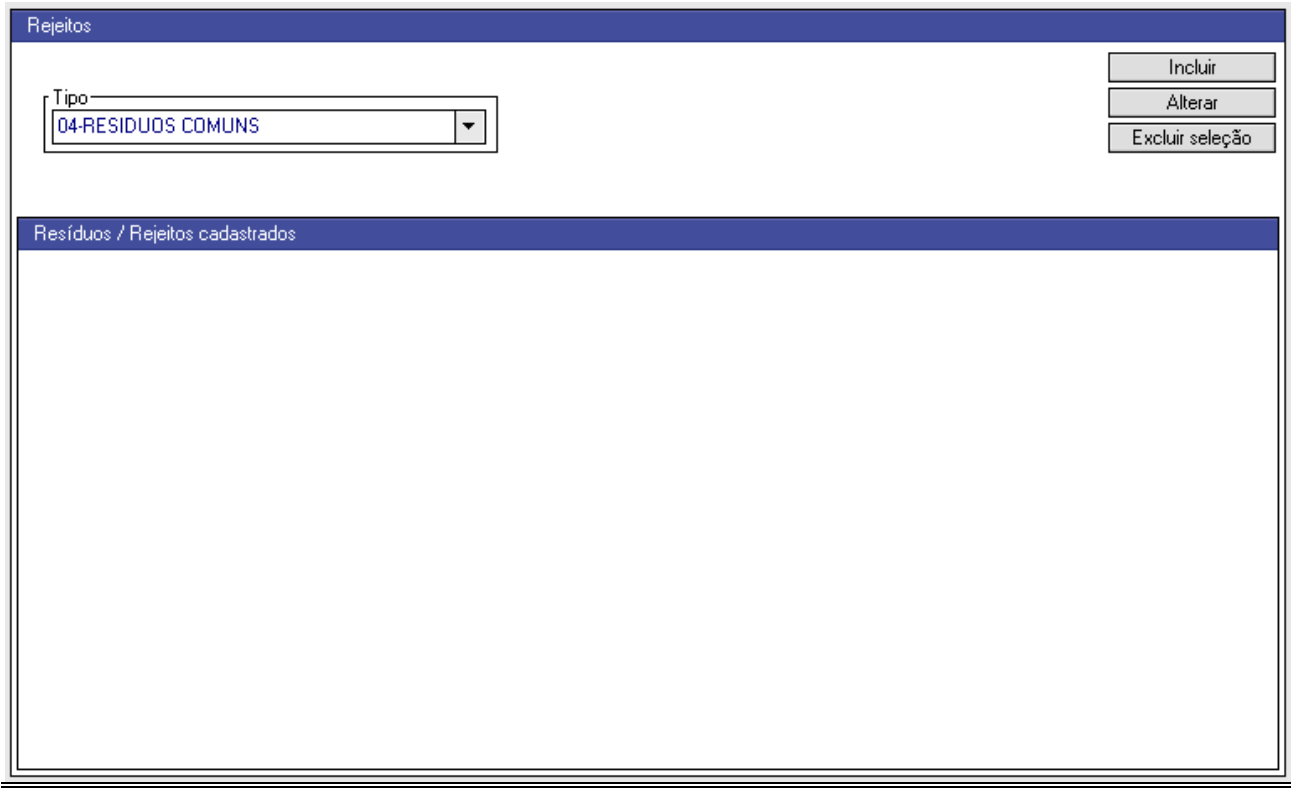

## **Rejeitos:**

Campos de preenchimento obrigatório. Existem as possibilidades de Incluir, Alterar ou Excluir itens.

Na opção Incluir, após preenchimento do campo Tipo de Rejeito, este deverá ser acionado para inclusão do tipo de Rejeito.

Na opção Alterar, deve ser feita a seleção de um Tipo de Rejeito que já está no quadro de Resíduos/ Rejeitos cadastrados, e então clicar em Alterar para mudar informações sobre este Rejeito.

Na opção Excluir Seleção, deve ser feita a seleção de um Tipo de Rejeito que consta no quadro de Resíduos/ Rejeitos Cadastrados, mas que não existe mais, quando o aplicativo perguntará se o usuário deseja mesmo excluir definitivamente o rejeito selecionado.

# **. Tipo de Rejeito:**

Ao clicar a seta para baixo no canto direito deste campo, são exibidas as opções:

- 01 Resíduos Biológicos;
- 02 Resíduos Químicos;
- 03 Rejeitos Radioativos;
- 04 Resíduos Comuns;
- 05 Nenhum.

# **Aba Infraestrutura de Comunicação e Informática:**

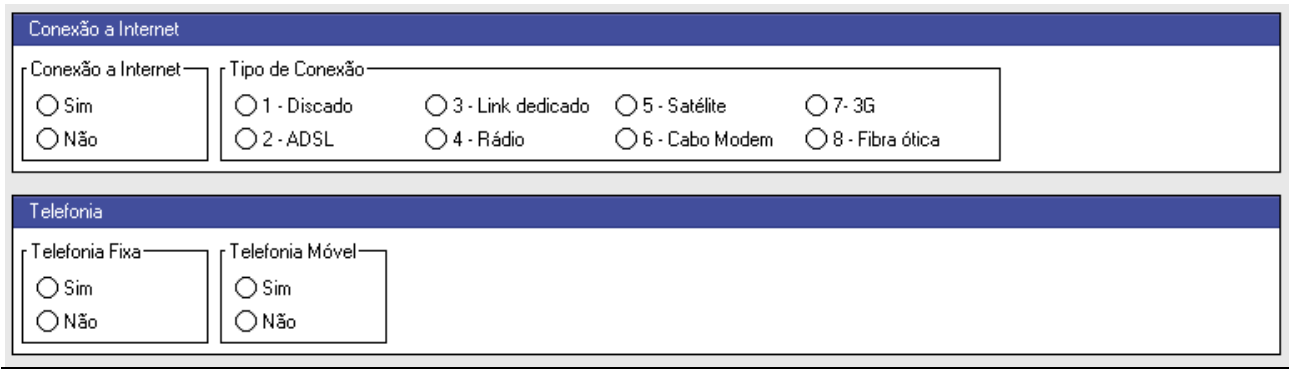

#### **Infraestrutura de Comunicação e Informática:**

Assinalar as opções nos itens apresentados. Em cada item apenas uma opção poderá ser assinalada.

É obrigatória a escolha de uma das opções nos campos Conexão a Internet, Telefonia Fixa e Telefonia Móvel são de preenchimento obrigatório.

#### **. Conexão à Internet:**

Marcar se o estabelecimento possui ou não conexão com a Internet, assinalando Sim, caso a possua e Não, caso não tenha uma opção de conexão.

#### **. Tipo de Conexão:**

Assinalar apenas no caso de ter respondido sim no item anterior. Deve ser marcada a opção de conexão utilizada no estabelecimento (se mais de uma, marcar a principal):

1. Discado - conexão realizada através da linha telefônica apenas;

2. ADSL - padrão de comunicação digital que utiliza o par trançado de cobre (linha telefônica comum), tal como o Speedy da Telefónica;

3. Link Dedicado - serviço de banda larga de comunicação, usado com exclusividade para conexão do estabelecimento;

4 - Rádio - conexão que utiliza a transmissão por linhas de rádio;

5. Satélite - conexão que utiliza a transmissão de dados;

6. Cabo Modem - conexão realizada através de cabos de fibra óptica, tais como o Virtua, da NET;

7. 3G - se o estabelecimento realiza a conexão através de conexões de telefonia, tipo 3G;

9 - Fibra óptica - quando a conexão do estabelecimento ao provedor da Internet é toda realizada através de fibra óptica.

## **. Telefonia Fixa:**

Assinalar Sim ou Não, conforme a disponibilidade ou não de telefone fixo no estabelecimento.

## **. Telefonia Móvel:**

Assinalar Sim ou Não, conforme a disponibilidade ou não de telefone móvel no estabelecimento (para uso do estabelecimento e não de uso pessoal do profissional).

# SCNES Simplificado Manual de Orientações para instalação e para preenchimento de dados no aplicativo

\_\_\_\_\_\_\_\_\_\_\_\_\_\_\_\_\_\_\_\_\_\_\_\_\_\_\_\_\_\_\_\_\_\_\_\_\_\_\_\_\_\_\_\_\_\_\_\_\_\_\_\_\_\_\_\_\_\_\_\_\_\_\_\_

#### **DADOS DO PROFISSIONAL:**

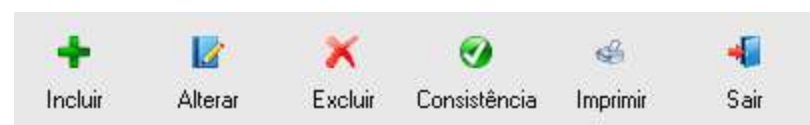

O Menu do item, possui diversas opções, sendo que para a inclusão de um novo profissional será usada a opção Incluir, e para a modificação de um profissional já existente na base do aplicativo, a opção Alterar.

A opção Excluir elimina o profissional da base do aplicativo, e não deverá ser utilizada normalmente, sendo correto realizar a desativação do vínculo do profissional, conforme será explanado mais à frente.

Através desta tela existem ainda outras opções:

Consistência - permite checar se existe problema que impeça o envio de informações do profissional;

Imprimir - permite a impressão dos dados do profissional, necessária quando da entrega do CNES nas unidades da Vigilância em Saúde pela primeira vez;

Sair - permite sair do Cadastro de Profissional.

O Cadastro do Profissional é dividido em 2 abas, conforme colocamos abaixo:

## Identificação do Profissional | Identificação Complementar

No canto direito da tela existem dois botões, destinados a Gravar os dados inseridos, ou Cancelar, que não grava as inclusões ou alterações realizadas.

Gravar Cancelar

É recomendável gravar ao final de cada cadastro de profissional para impedir a perda de todos os dados em função de algum problema (falta de energia, travamento do equipamento, etc.).

No canto esquerdo, existe uma área denominada Status, onde se mostra o Status do Profissional, como Não Aprovado (que não poderá ser exportado por conter incorreções), ou Consistido, quando a exportação está liberada, desde o estabelecimento também esteja com seu cadastro consistido.

#### Status<sup>.</sup>

Logicamente, antes da inserção de ao menos um profissional o Status do cadastro do estabelecimento estará sempre como Não Aprovado.

Os campos apresentados com fundo branco ou amarelo são de preenchimento obrigatório. Os de fundo cinza devem ser preenchidos apenas se existirem informações relativas aos mesmos.

A partir da próxima página vamos analisar os campos de cada uma destas abas para melhor esclarecer quais as informações que devem ser inseridas e os principais problemas que podem ocorrer no preenchimento e os campos que exigem alguma codificação.

# **Aba Identificação do Profissional:**

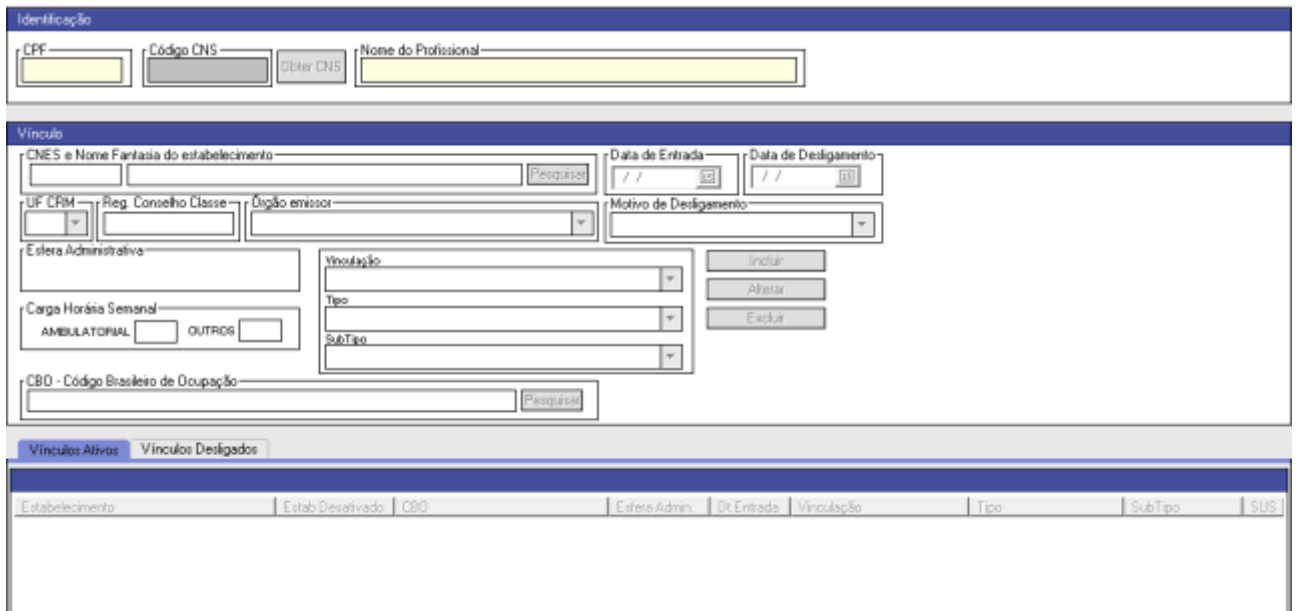

# **Identicação:**

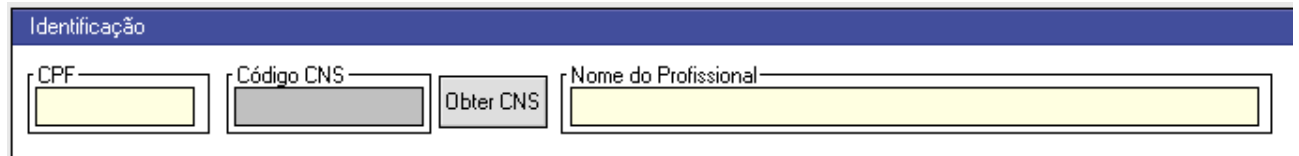

# **. CPF:**

Este campo deverá ser preenchido com o número de CPF (Cadastro de Pessoa Física) ou CIC (Código de identificação do Contribuinte) do profissional. Não devem ser utilizados pontos, hífens ou barras no preenchimento, mas apenas os números da identificação. Campo de preenchimento obrigatório.

## **. Código CNS / Botão Obter CNS:**

O CNS é o número do Cartão Nacional de Saúde. Após preencher o campos de CPF, é possível clicar no botão "Obter CNS" e, caso o profissional já tenha um CNS gerado, este aparecerá automaticamente no campo. Caso o profissional não tenha um CNS, através do preenchimento completo das informações será possível gerá-lo através do aplicativo CADWEB. Este número é o mesmo em qualquer local de trabalho do profissional, pois é dele e não do estabelecimento.

## **. Nome do Profissional:**

Preencher com o nome completo do profissional, sem abreviaturas. Nos casos em que efetivamente não for possível colocar o nome completo no campo, o uso de abreviaturas não poderá afetar o primeiro, o segundo e o último nome. Campo de preenchimento obrigatório.

# SCNES Simplificado Manual de Orientações para instalação e para preenchimento de dados no aplicativo

\_\_\_\_\_\_\_\_\_\_\_\_\_\_\_\_\_\_\_\_\_\_\_\_\_\_\_\_\_\_\_\_\_\_\_\_\_\_\_\_\_\_\_\_\_\_\_\_\_\_\_\_\_\_\_\_\_\_\_\_\_\_\_\_

# **Vínculo:**

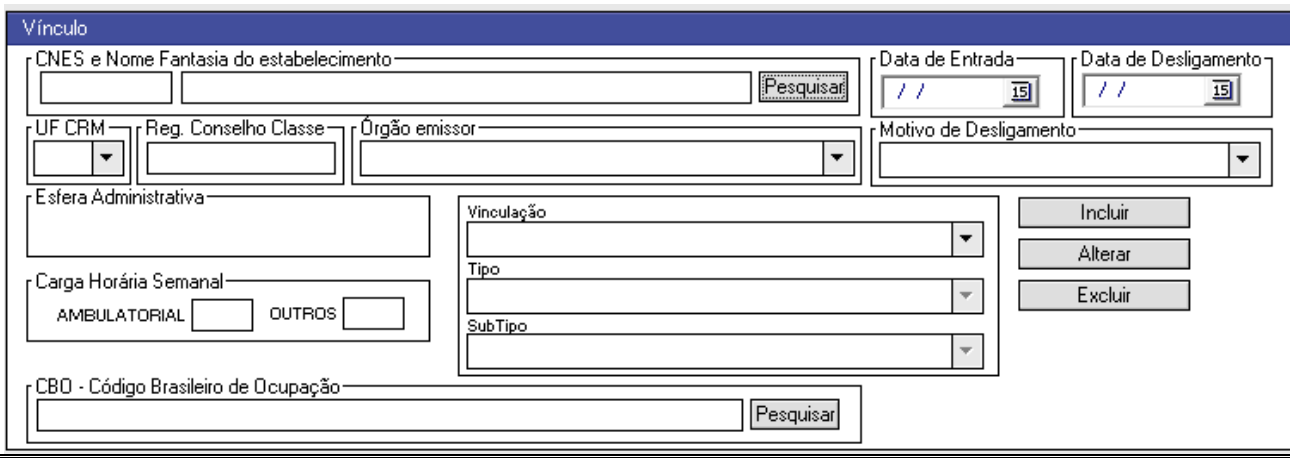

## **. CNES e Nome Fantasia do estabelecimento:**

Para selecionar o estabelecimento deve ser clicado o botão Pesquisar, à direita da tela. O estabelecimento, evidentemente já deverá estar cadastrado no aplicativo.

**ATENÇÃO:** Quando se tratar de um estabelecimento ainda não cadastrado, manter o nº de CNES em branco, mas caso já exista o cadastro, deverá ser preenchido, usando-se o botão Pesquisar (o aplicativo deve ter acesso à Internet).

#### **. Data de Entrada:**

Este campo deve ser preenchido com a data de início de atividades do profissional no estabelecimento em que está sendo cadastrado. (Caso não se recorde, a data mais aproximada quanto possível).

Preencher no formato dia com 2 dígitos, mês com 2 dígitos e ano com 4 dígitos.

Pode também ser uado o calendário a ser acessado a partir do botão no canto direito do campo para marcação da data. Campo de preenchimento obrigatório.

#### **. Data de Desligamento:**

Este campo deve ser preenchido com a data de encerramento de atividades do profissional no estabelecimento em questão. (Caso não se recorde, a data mais aproximada quanto possível).

Preencher no formato dia com 2 dígitos, mês com 2 dígitos e ano com 4 dígitos.

Pode também ser uado o calendário a ser acessado a partir do botão no canto direito do campo para marcação da data. Campo de preenchimento obrigatório quando do desligamento do profissional do estabelecimento.

## **. UF CRM:**

Utilizar a seta no canto direito do campo para selecionar o estado da federação onde está inscrito o profissional no Conselho de Classe (CREMESP, CROSP, etc.). No caso do CRM (inscrição de médicos), existe checagem pelo sistema, sendo seu preenchimento obrigatório.

#### **. Registro Conselho de Classe:**

Preencher com o número de registro do profissional no Conselho de Classe (quando for o caso, CRM, CRO, CRP, COREN, etc.). Para profissionais que possuem CBO (Código Brasileiro de Ocupações) em atividades que possuem Conselho de Classe, seu preenchimento é obrigatório.

# **. Órgão Emissor:**

Clicar sobre a seta para baixo no canto direito do campo para selecionar qual o órgão responsável pela emissão do Registro, conforme a tabela abaixo:

- SSP Secretaria de Segurança Pública;
- Conselho Regional de Biomedicina;
- Conselho Regional de Fonoaudiologia;
- Conselho Regional de Biologia;
- Conselho Regional de Educação Física;
- Conselho Regional de Economia;
- Conselho Regional de Física;
- Conselho Regional de Radiologia;
- Conselho Regional de Pedagogia;
- Conselho Regional de Ópticos;
- Conselho Regional de Técnicos de Radiologia;
- Organismos Militares;
- Comando da Aeronáutica (Ex Ministério da Aeronáutica);
- Comando do Exército (Ex Ministério do Exército);
- Comando da Marinha (Ex Ministério da Marinha);
- Polícia Federal;
- Carteira de Identidade Classista;
- Conselho Regional de Administração;
- Conselho Regional de Assistência Social;
- Conselho Regional de Biblioteconomia;
- Conselho Regional de Contabilidade;
- Conselho Regional de Corretores Imóveis;
- Conselho Regional de Enfermagem;
- Conselho Regional de Engenharia, Arquitetura e Agronomia;
- Conselho Regional de Estatística;
- Conselho Regional de Farmácia;
- Conselho Regional de Fisioterapia e Terapia Ocupacional;
- Conselho Regional de Medicina;
- Conselho Regional de Medicina Veterinária;
- Ordem dos Músicos do Brasil;
- Conselho Regional de Nutrição;
- Conselho Regional de Odontologia;
- Conselho Regional de Profissionais de Relações Públicas;
- Conselho Regional de Psicologia;
- Conselho Regional de Química;
- Conselho Regional de Representantes Comerciais;
- Ordem dos Advogados do Brasil;

# SCNES Simplificado Manual de Orientações para instalação e para preenchimento de dados no aplicativo

\_\_\_\_\_\_\_\_\_\_\_\_\_\_\_\_\_\_\_\_\_\_\_\_\_\_\_\_\_\_\_\_\_\_\_\_\_\_\_\_\_\_\_\_\_\_\_\_\_\_\_\_\_\_\_\_\_\_\_\_\_\_\_\_

- 81 Outros Emissores;
- 82 Documento Estrangeiro;
- 83 Registro do Ministério da Saúde Programa Mais Médicos.

## **. Motivo de Desligamento:**

Ao clicar sobre a seta para baixo no canto direito deste campo, deverá ser selecionada a opção quando do desligamento de um profissional de seu vínculo com um estabelecimento determinado.

A seguir temos as opções possíveis para seleção, conforme a ordem de exibição no aplicativo:

- 09 Abandono de Emprego;
- 05 Aposentadoria;
- 07 Cadastrado Indevidamente;
- 01 Demissão;
- 04 Licença/ Afastamento por período superior a 60 dias;
- 06 Morte;
- 08 Término de Contrato;
- 03 Transferência para outro estabelecimento de outro município/ estado;
- 02 Transferência para outro estabelecimento do mesmo município.

## **. Esfera Administrativa:**

Este campo será preenchido automaticamente pelo sistema. Para os consultórios isolados será sempre a opção 04 - Privada.

## **. Carga Horária Semanal:**

Marcar o número de horas que o profissional atua no estabelecimento onde está sendo cadastrado, em um dos campos apresentados neste item. Caso atue na unidade em mais de uma função ou ocupação, deverão ser divididas as horas utilizadas em cada um destes vínculos. Campo de preenchimento obrigatório.

As horas utilizadas nas tarefas assistenciais deverão ser inseridas no item AMBULATORIAL, enquanto as horas utilizadas nas tarefas administrativas deverão ser inseridas no item OUTROS.

**ATENÇÃO:** Não se esqueça de que quando houver mais de uma ocupação, tipo de vinculação com o estabelecimento ou tipos diferentes de carga horária, cada uma delas deverá se constituir em uma nova vinculação com o mesmo estabelecimento.

## **.CBO - Código Brasileiro de Ocupação:**

Para preenchimento deste campo, deve ser clicado o botão Pesquisar, à direita do campo, e na tela que se abre, escolher a aba Nome, para permitir a pesquisa pelo nome da ocupação. Campo de preenchimento obrigatório.

**FIQUE ATENTO!:** O cadastramento de todos os profissionais envolvidos em atividades de assistência é obrigatória (médicos, enfermagem, fisioterapeutas, etc.), enquanto que os profissionais de área administrativa ou não ligadas diretamente a assistência tem seu preenchimento como opcional.

# **. Vinculação:**

Campos de preenchimento obrigatório, exceto aqueles relacionados ao desligamento, os quais serão obrigatórios quando da desativação de um profissional.

Existem as possibilidades de Incluir, Alterar ou Excluir vínculos.

Na opção Incluir, após preenchimento dos campos, e marcar as informações sobre cada vínculo, este deverá ser acionado para inclusão do tipo de Vínculo.

Um profissional pode ter mais de um tipo de vínculo no mesmo estabelecimento, tais como, sendo proprietário, ou contratado, ou autônomo.

Na opção Alterar, deve ser feita a seleção de um Vínculo que já está no quadro de Vínculos Ativos, e então clicar em Alterar para mudar informações sobre este vínculo.

Na opção Excluir Seleção, deve ser feita a seleção de um Vínculo que consta no quadro de Vínculos Ativos, mas que não existe mais, quando o aplicativo perguntará se o usuário deseja mesmo excluir definitivamente o vínculo selecionado, mas normalmente, ao profissional não ter mais um vínculo, o correto é utilizar o comando Alterar e preencher as informações de desligamento, quando ele passará a constar na aba Vínculos Desligados.

Selecionar através da seta para baixo no canto direito deste campo a forma de vinculação do profissional ao estabelecimento, conforme as opções que se seguem:

- 01 Vínculo Empregatício;
- 02 Autônomo;
- 03 Cooperativa;
- 04 Outros;
- 05 Residência;
- 06 Estágio.

Estas vinculações devem estar relacionadas ao Tipo e Subtipo, que são os campos seguintes e sobre os quais apresentamos as instruções a seguir.

# **.Tipo / .Subtipo:**

A seleção deve ser feita seguindo-se a orientação de clicar sobre a seta no canto direito destes campos (que se alteram conforme a Vinculação escolhida). Para melhor acompanhar a questão da adequação de tipos e subtipos à Vinculação escolhida, colocamos a seguir uma tabela destinada a este fim, mostrando as opções correlacionadas.

Assim como o campo Vinculação, os campos Tipo e Subtipo são de preenchimento obrigatório.

Para facilitar a seleção siga a tabela abaixo:

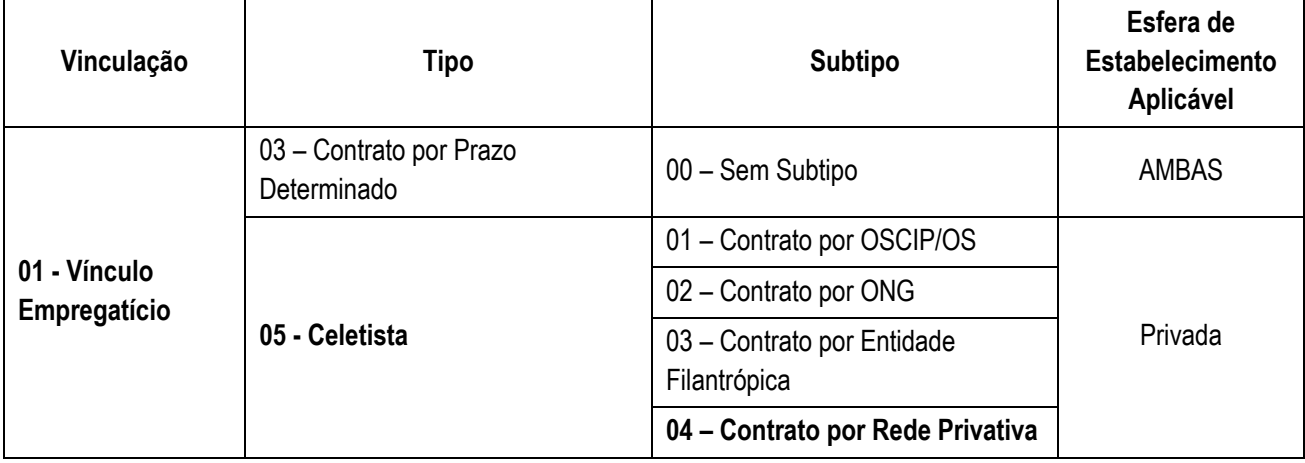

# SCNES Simplificado Manual de Orientações para instalação e para preenchimento de dados no aplicativo

\_\_\_\_\_\_\_\_\_\_\_\_\_\_\_\_\_\_\_\_\_\_\_\_\_\_\_\_\_\_\_\_\_\_\_\_\_\_\_\_\_\_\_\_\_\_\_\_\_\_\_\_\_\_\_\_\_\_\_\_\_\_\_\_

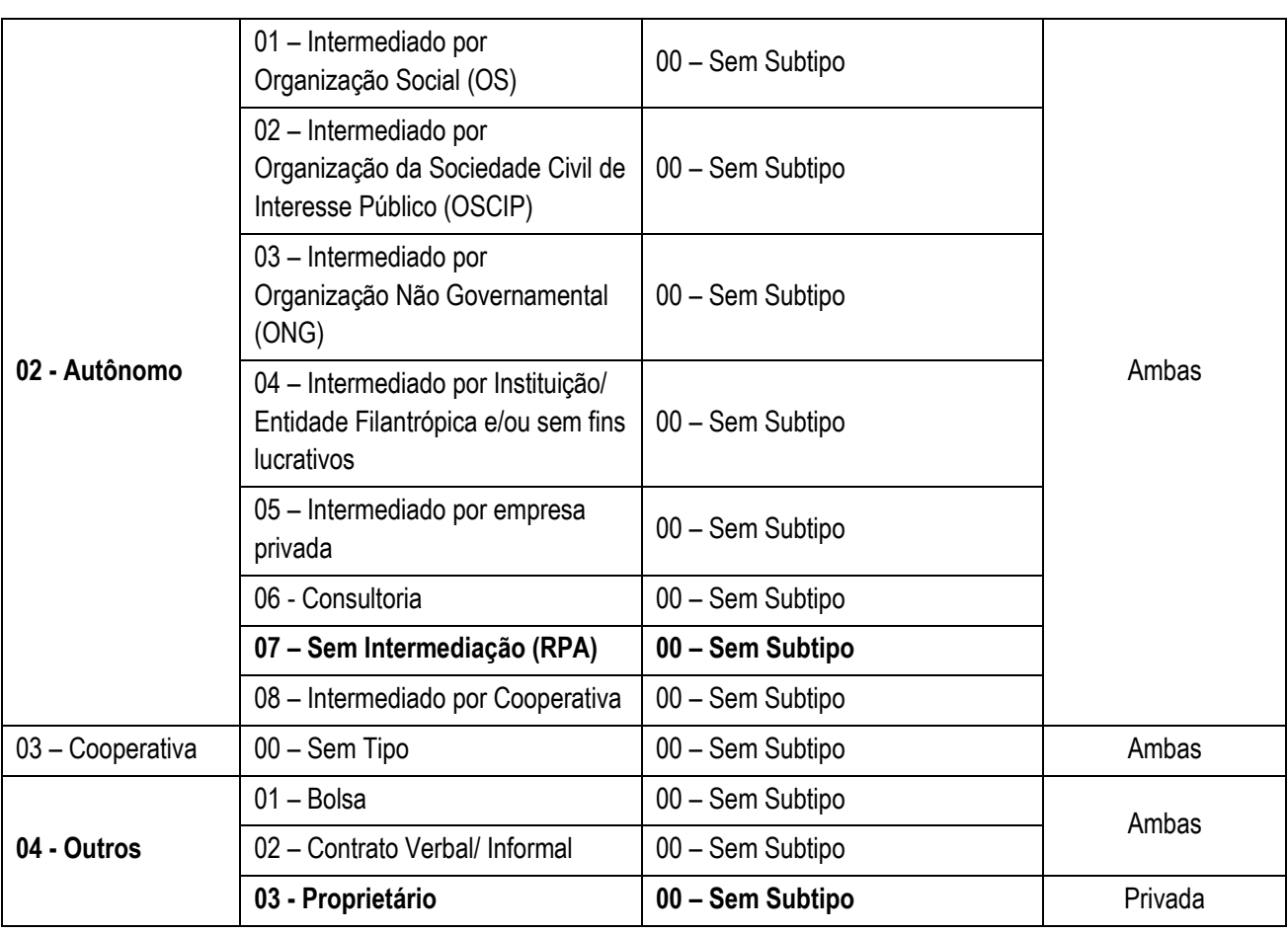

As 3 situações mais frequentes estão assinaladas em negrito na tabela.

# **Vínculos Ativos:**

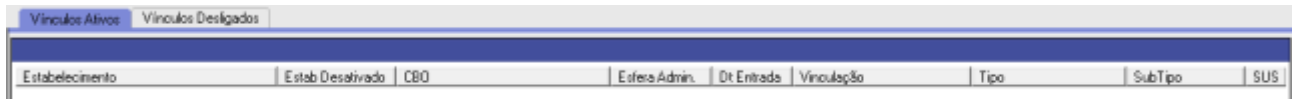

Neste espaço são exibidos os vínculos que foram incluídos para o profissional no estabelecimento em questão, sendo que pode ser realizado mais de um vínculo, caso o profissional tenha, por exemplo, mais de uma especialidade (CBO), e que encontram-se ativos.

## **Vínculos Desligados:**

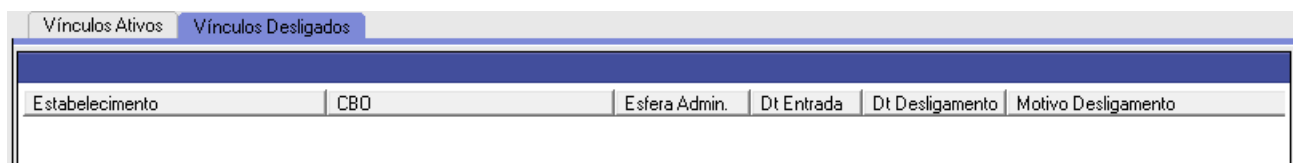

Neste espaço são exibidos os vínculos que foram desligados do profissional no estabelecimento em questão.

\_\_\_\_\_\_\_\_\_\_\_\_\_\_\_\_\_\_\_\_\_\_\_\_\_\_\_\_\_\_\_\_\_\_\_\_\_\_\_\_\_\_\_\_\_\_\_\_\_\_\_\_\_\_\_\_\_\_\_\_\_\_\_\_\_\_

# **Aba Identificação Complementar:**

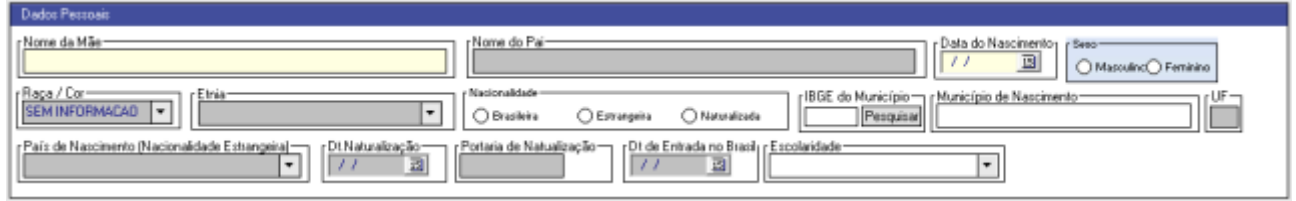

# **Dados Pessoais:**

## **. Nome da Mãe:**

Preencher com o nome completo da mãe do profissional, sem abreviaturas. Nos casos em que efetivamente não for possível colocar o nome completo no campo, o uso de abreviaturas não poderá afetar o primeiro, o segundo e o último nome. Campo de preenchimento obrigatório.

#### **. Nome do Pai:**

Preencher com o nome completo do pai do profissional, sem abreviaturas. Nos casos em que efetivamente não for possível colocar o nome completo no campo, o uso de abreviaturas não poderá afetar o primeiro, o segundo e o último nome. Caso não exista esta informação preencher com o termo Ignorado. Campo de preenchimento obrigatório.

#### **. Data do Nascimento:**

Preencher no formato dia com 2 dígitos, mês com 2 dígitos e ano com 4 dígitos. Pode também ser uado o calendário a ser acessado a partir do botão no canto direito do campo para seleção da data. Campo de preenchimento obrigatório.

#### **. Sexo:**

Assinalar a opção de sexo do profissional (Masculino ou Feminino). Campo de preenchimento obrigatório.

#### **. Raça/ Cor:**

Clicar sobre a seta para baixo no canto direito da tela e selecionar a opção em que o profissional se enquadra (conforme ordem de exibição):

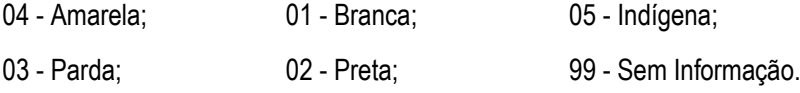

#### **. Etnia:**

Preencher através da seta para baixo que exibe as etnias disponíveis (mais de 250 opções).

#### **. IBGE do Município:**

Clicar sobre a opção Pesquisar à direita do campo, selecionar a aba Nome e digitar o nome do município de nascimento, clicando duas vezes sobre o mesmo para sua seleção. Campo de preenchimento obrigatório.

## **. Município de Nascimento:**

Será preenchido automaticamente com o preenchimento do campo anterior. Campo de preenchimento obrigatório.

**. UF:**

Será preenchido automaticamente com o preenchimento do campo anterior. Campo de preenchimento obrigatório.

## **. País de Nascimento (Nacionalidade Estrangeira):**

Clicar sobre a seta para baixo no canto direito da tela e selecionar a opção em que o profissional se enquadra. O preenchimento é obrigatório apenas no caso de profissionais naturalizados.

# **. Data da Naturalização:**

Preencher no formato dia com 2 dígitos, mês com 2 dígitos e ano com 4 dígitos; Pode também ser uado o calendário a ser acessado a partir do botão no canto direito do campo para marcação da data.

Este campo terá o seu preenchimento caracterizado como obrigatório somente para profissionais naturalizados brasileiros.

# **. Portaria de Naturalização:**

Deverá ser lançado o número da portaria de naturalização do profissional naturalizado brasileiro.

Este campo terá preenchimento obrigatório para todos os profissionais de nacionalidade estrangeira e que tiveram a sua naturalização formalizada.

## **. Data de Entrada no Brasil:**

Preencher no formato dia com 2 dígitos, mês com 2 dígitos e ano com 4 dígitos; Pode também ser uado o calendário a ser acessado a partir do botão no canto direito do campo para marcação da data.

Este campo terá o seu preenchimento caracterizado como obrigatório, somente para profissionais naturalizados brasileiros.

#### **. Escolaridade:**

Clicar sobre a seta para baixo no canto direito da tela e selecionar a opção em que o profissional se enquadra:

- 01 Não sabe ler/ escrever; 02 Alfabetizado;
- 03 1º Grau Incompleto; 04 1º Grau Completo;
- 05 2º Grau Incompleto; 06 2º Grau Completo;
- 07 Superior Incompleto; 08 Superior Completo;
- 09 Especialização/ Residência; 10 Mestrado;
- 11 Doutorado.
- 
- 
- 
- 
- 

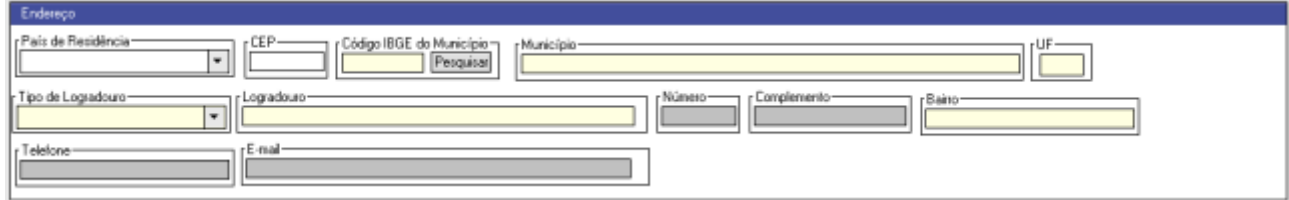

## **Endereço:**

# **. País de Residência:**

Clicar sobre a seta para baixo no canto direito da tela e selecionar a opção em que o profissional se enquadra. (Para a opção Brasil o código é o 010). Campo de preenchimento obrigatório.

# **. CEP:**

Utilizar o número do CEP - Código de Endereçamento Postal utilizado pelos Correios, consultando o endereço no site: www.correios.com.br.

O aplicativo verifica se este código corresponde ao endereço, não permitindo o uso de endereços incorretos ou de endereços genéricos, tais como 13.100-000. Campo de preenchimento obrigatório.

## **. Código IBGE do Município:**

Utilizar a busca (Pesquisar) e selecionar Campinas, ou adicionar o código do município, que é 350950.

Vale destacar que apenas os estabelecimentos de Campinas deverão seguir o fluxo estabelecido nestes manuais, pois cada município define seus fluxos e o CNES é responsabilidade do gestor municipal, portanto, em Campinas, apenas estabelecimentos sediados em Campinas, ou suas filiais. Campo de preenchimento obrigatório.

#### **. Município:**

Este campo será automaticamente preenchido pelo sistema ao completar o item anterior. Campo de preenchimento obrigatório.

## **. UF:**

Unidade da Federação. No caso obrigatoriamente SP, correspondente a São Paulo. Campo de preenchimento obrigatório.

## **. Tipo de Logradouro:**

Clicar sobre a seta par baixo no canto direito da tela e selecionar a opção que corresponda ao endereço da residência. As opções mais utilizadas seguem com suas respectivas codificações:

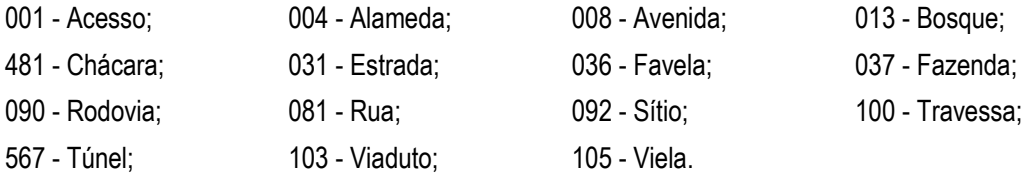

## **. Logradouro:**

Nome do logradouro onde o profissional reside. Evitar o uso de abreviaturas. Campo de preenchimento obrigatório.

## **. Número:**

Número do imóvel.

## **. Complemento:**

Dados complementares do imóvel, tais como, Casa A, Fundos, Bloco X, etc.

## **. Bairro:**

Nome do bairro, conforme a definição usada pelos Correios, compatibilizando com a informação do CEP. Campo de preenchimento obrigatório.

## **. Telefone:**

Marcar o número do telefone, com o CEP. Este número não é obrigatório, mas auxilia na comunicação com o profissional por parte da Secretaria Municipal de Saúde. Ele não estará habilitado para consulta no site do CNES na Internet.

## **E-mail:**

Marcar o e-mail do profissional. Apesar de não ser um campo obrigatório, seu preenchimento é de grande importância para o contato dos profissionais da Secretaria Municipal de Saúde.

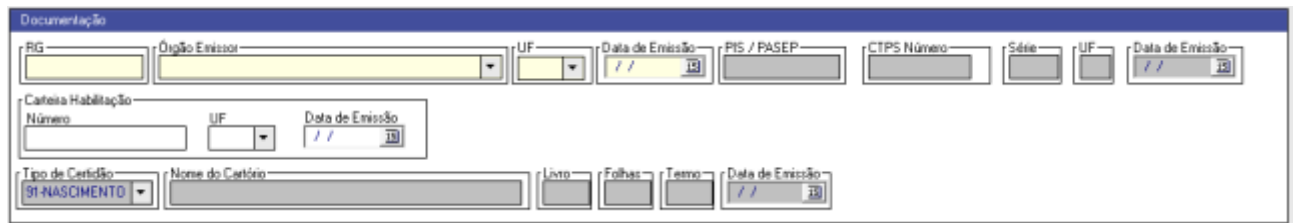

#### **Documentação:**

## **. RG:**

Preencher com o número/ letras existentes na numeração da cédula de identidade, permitindo utilizar pontos, traços ou hífens.

Todos os campos relativos a Identidade (sequencia de campos em fundo amarelo) são de preenchimento obrigatório, exceto se fornecidos os dados completos referentes a Certidão.

#### **. Órgão Emissor:**

Identificar qual o órgão emissor do documento, normalmente a opção 10 - Secretaria de Segurança Pública. Campo de preenchimento obrigatório se usada a identidade.

#### **. UF:**

Selecionar a unidade da federação de onde se origina a identidade apresentada. Campo de preenchimento obrigatório se usada a Identidade.

#### **. Data de Emissão:**

Preencher no formato dia com 2 dígitos, mês com 2 dígitos e ano com 4 dígitos; Pode também ser uado o calendário a ser acessado a partir do botão no canto direito do campo para marcação da data. Campo de preenchimento obrigatório, se usada a Identidade.

#### **. PIS / PASEP:**

Número do cadastro do trabalhador privado no PIS (Programa de Integração Social) ou público no PASEP (Programa de Formação do Patrimônio do Servidor Público) não separando o dígito verificador.

#### **. CTPS Número:**

Preencher com número da Carteira de Trabalho e Previdência Social. Os três campos seguintes só deverão ser de preenchimento obrigatório, caso este campo seja preenchido.

## **. Série:**

Preencher com o número de série da Carteira de Trabalho e Previdência Social. Este campo terá seu preenchimento caracterizado como obrigatório somente se o campo CTPS Número tiver sido previamente preenchido.

## **. UF:**

Sigla da Unidade Federativa onde foi emitido a CTPS. Este campo terá seu preenchimento caracterizado como obrigatório somente se o campo CTPS Número tiver sido previamente preenchido.

#### **. Data de Emissão:**

Preencher no formato dia com 2 dígitos, mês com 2 dígitos e ano com 4 dígitos; Pode também ser uado o calendário a ser acessado a partir do botão no canto direito do campo para marcação da data. Campo de preenchimento obrigatório se o campo CTPS número tiver sido previamente preenchido.

## **. Carteira de Habilitação:**

Preencher com número da Carteira de Habilitação. Os dois campos seguintes só deverão ser de preenchimento obrigatório, caso este campo seja preenchido.

**. UF:**

Sigla da Unidade Federativa onde foi emitido a Carteira de Habilitação. Este campo terá seu preenchimento caracterizado como obrigatório somente se o campo Carteira de Habilitação tiver sido previamente preenchido.

## **. Data de Emissão:**

Preencher no formato dia com 2 dígitos, mês com 2 dígitos e ano com 4 dígitos; Pode também ser uado o calendário a ser acessado a partir do botão no canto direito do campo para marcação da data. Campo de preenchimento obrigatório se o campo Carteira de Habilitação tiver sido previamente preenchido.

## **. Certidão:**

**ATENÇÃO:** Todos os campos relativos a Certidão são de preenchimento obrigatório, exceto se fornecidos os dados completos referentes a Identidade, podendo ser usada a versão Antiga ou a Certidão Nova, assinalando aquela que será utilizada.

Certidão Antiga: preencher o Tipo de Certidão (Nascimento, Casamento, Divórcio e Separação) e, em seguida os Campos nome do Cartório, Livro, Folhas, Termo e a Data de Emissão (Preencher no formato dia com 2 dígitos, mês com 2 dígitos e ano com 4 dígitos; Pode também ser uado o calendário a ser acessado a partir do botão no canto direito do campo para marcação da data. Campo de preenchimento obrigatório, se usada esta Certidão).

Caso utilize a versão Nova: Preencher com número de matrícula da certidão e a Data de Emissão (Preencher no formato dia com 2 dígitos, mês com 2 dígitos e ano com 4 dígitos; Pode também ser uado o calendário a ser acessado a partir do botão no canto direito do campo para marcação da data. Campo de preenchimento obrigatório, se usada esta Certidão).

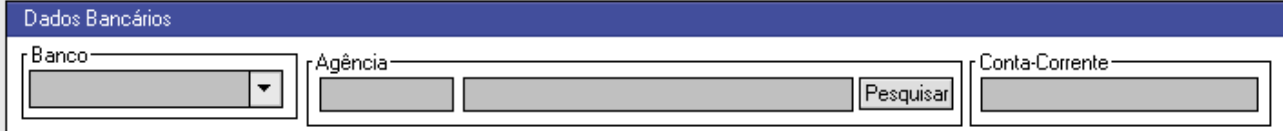

## **Dados Bancários:**

**Atenção:** O seu uso no município de Campinas não mais ocorre, pois não são feitos pagamentos aos profissionais a não ser via gestor, portanto não deverão ser preenchidos os campos Banco, Agência e Conta-Corrente no Cadastro de Consultórios Isolados.

#### <span id="page-29-0"></span>**4. Verificação de Advertências e Consistências:**

Após o preenchimento de todos os dados referentes ao Estabelecimento e a cada Profissional, deverá ser acionado o botão Consistência, na tela do Cadastro de Estabelecimentos, no menu superior, o quarto item.

Apenas se o Status estiver como Consistido após a verificação, a operação de Exportação será realizada com sucesso, podendo ser realizada a importação na base municipal para a exportação dos dados do município ao Ministério da Saúde/ Datasus.

#### -Status **Consistido**

Em caso de relatório com dados de inconsistência, estes deverão ser analisadas e realizadas as correções necessárias, do contrário o arquivo de exportação não será lido e integrado ao banco de dados.

#### <span id="page-29-1"></span>**5. Exportação de um novo estabelecimento que ainda não possui CNES**

Após verificar a consistência de dados dos profissionais e do estabelecimento, caso os mesmos constem como consistidos poderá ser feita a exportação de dados para a Secretaria.

Na primeira entrega de um estabelecimento, o mesmo deverá entregar impressas as fichas correspondentes aos estabelecimentos e profissionais, conjuntamente ao CD com a exportação de dados do estabelecimento.

Para impressão das fichas, o caminho é o menu Relatórios, na parte superior da tela, inicialmente imprimindo os Estabelecimentos e depois os Profissionais.

Ao clicar sobre as opções Relatório / Estabelecimentos/ Fichas / Todas as Fichas abre-se uma tela para Seleção do Estabelecimento desejado (se houver mais de um cadastrado), seguindo para tela que informa sobre o envio das fichas diretamente para Impressão.

O mesmo procedimento deverá ser feito com relação aos profissionais (Relatório / Profissionais / Fichas), novamente selecionando o estabelecimento e a opção Todos com relação aos profissionais, fazendo a impressão das fichas de cada profissional.

Deverá levar também, em duas vias, o Recibo de Entrega de Documentação para inserção no CNES disponível no endereço: [http://saude.campinas.sp.gov.br/cnes/Recibo\\_de\\_entrega\\_de\\_CNES.pdf.](http://saude.campinas.sp.gov.br/cnes/Recibo_de_entrega_de_CNES.pdf)

No Atendimento ao Cidadão, no saguão do Paço Municipal, deverão ser entregues o CD da exportação, as fichas e as duas vias do Recibo de Entrega (uma delas será devolvida ao munícipe), que seguirão para a área responsável pelo CNES municipal, que comunicará o estabelecimento (desde que informado o telefone e e-mail de contato), acerca do nº de CNES a ele atribuído, ou caso exista algum problema, um relatório sobre as correções necessárias. Também é possível que exista um relatório de advertências sobre possíveis correções de problemas futuros, fornecida pelo aplicativo na checagem do banco municipal.

## <span id="page-29-2"></span>**6. Exportação de um estabelecimento com CNES já existente**

Para os estabelecimentos que já possuem o CNES, deverão ser entregues no Atendimento ao Cidadão, no saguão do Paço Municipal, o CD de exportação, acompanhado das fichas correspondentes às áreas ou profissionais onde ocorreram modificações dos dados (inserções, exclusões, alterações) e as duas vias do Recibo de Entrega de Documentação para inserção no CNES: http://saude.campinas.sp.gov.br/cnes/Recibo de entrega de CNES.pdf. sendo que uma delas será devolvida ao munícipe. Estas seguirão para a área responsável pelo CNES municipal, que comunicará o estabelecimento (desde que informado o telefone e e-mail de contato), acerca do nº de CNES a ele atribuído, ou caso exista algum problema, um relatório sobre as correções necessárias. Também é possível que exista um relatório de advertências sobre possíveis correções de problemas futuros.

## <span id="page-30-0"></span>**7. Outras informações sobre o aplicativo**

## **. Configuração do Acesso à Web:**

No menu Configurações, existe a opção Acesso à Web, que ao ser selecionada, abre uma tela onde existe a opção: Habilitar o acesso ao Servidor CNES do Datasus, que permite a atualização de algumas tabelas do aplicativo.

Caso o estabelecimento tenha Proxy, ou seja, um servidor intermediário que atende requisições como o acesso à internet, o administrador da rede deverá configurar o aplicativo para utilizar o acesso web ao Datasus.

Ao finalizar as alterações, acionar o botão gravar, e como existe um botão para teste do acesso, este deve ser utilizado para confirmar se a conexão está sendo estabelecida.

## **. Gerar Cópia de Segurança:**

No menu Segurança, temos entre as opções o item Gerar Cópia de Segurança.

Ao se clicar nesta opção é aberta janela onde aparece a mensagem: ATENÇÃO: Geração de cópia de segurança: Prosseguir?

Ao clicar no botão OK, será aberta a tela Salvar Como, onde se poderá escolher onde guardar a Cópia de Segurança. Por padrão, o aplicativo busca salvar na pasta SCNES Simplificado, mas recomendamos que seja feito o salvamento em outra pasta do próprio computador, ou em um CD/ DVD.

#### **. Restaurar Cópia de Segurança:**

No menu Segurança, temos entre as opções o item Gerar Cópia de Segurança.

Ao se clicar nesta opção é aberta janela onde aparece a mensagem: ATENÇÃO: A restauração de cópia de segurança exclui a base atual: Prosseguir?

Ao clicar sobre o botão OK, será aberta tela para selecionar o local onde se encontra o arquivo a ser restaurado que deverá ter seu uso restrito para a recuperação de dados.